# **COMPLETING A COURT REPORT**

#### **CREATION DATE:** May 1, 2006

This tip sheet provides step-by-step instructions through the process of completing a Court Report in FACES.NET.

**How to complete a Court Report in FACES.NET**

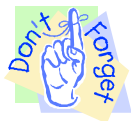

#### **Pointers to Remember:**

- 1. Court reports require both the Supervisor and Program Manager's approval in FACES..NET.
- 2. Court Reports are due to Supervisors 20 days before a hearing.
- 3. Management report CRT006 (Court Report Information for Court Hearings Scheduled in the Next 60 days) lists Court Reports created for upcoming hearings.

**Steps include:**

**Step 1:** Hold cursor over **Case**, and then **Court**.

**Step 2:** Click the **Court Reports** button.

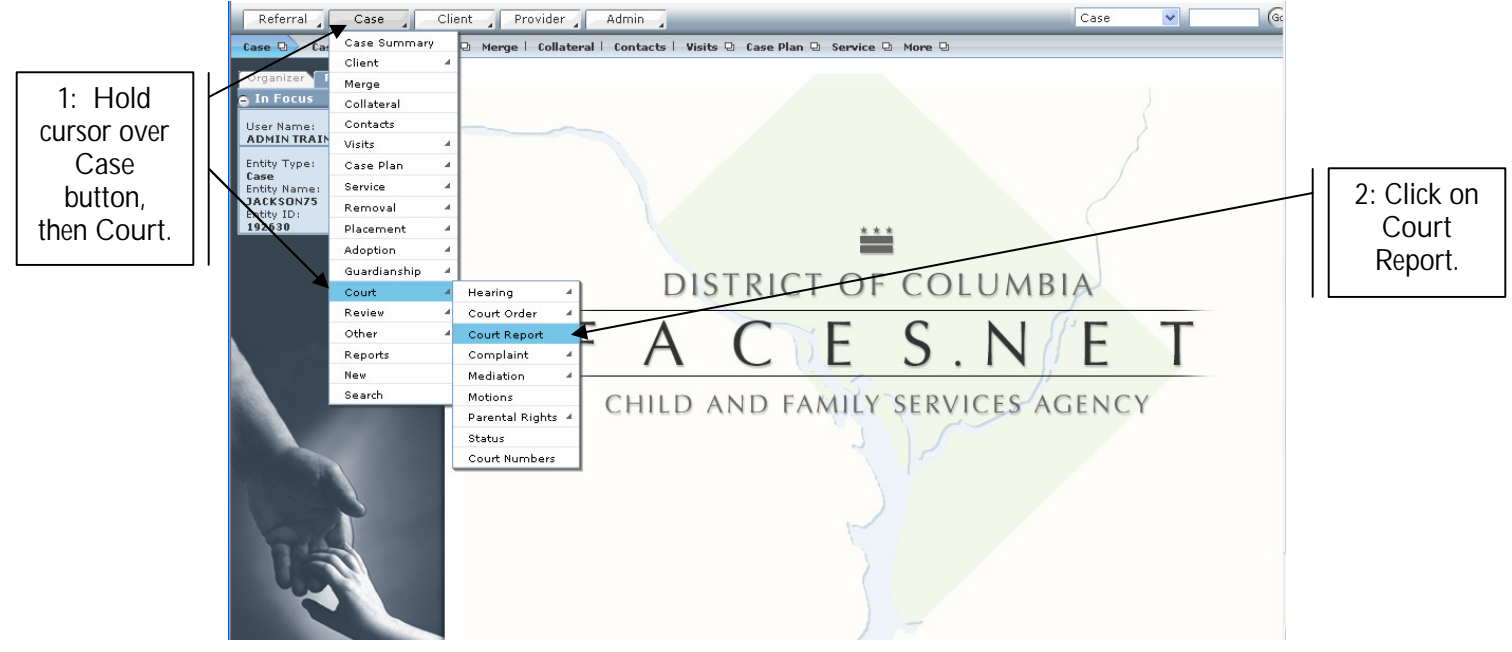

**Figure 1**

- **Step 3:** Select **Hearing Date**.
- **Step 4:** Select **Judge's Name**.
- **Step 5:** Select **Hearing/Review Type**.
- **Step 6:** Select **Respondents**.

### **Step 7:** Select Court Report **Type**.

**Step 8:** Click on **Save**.

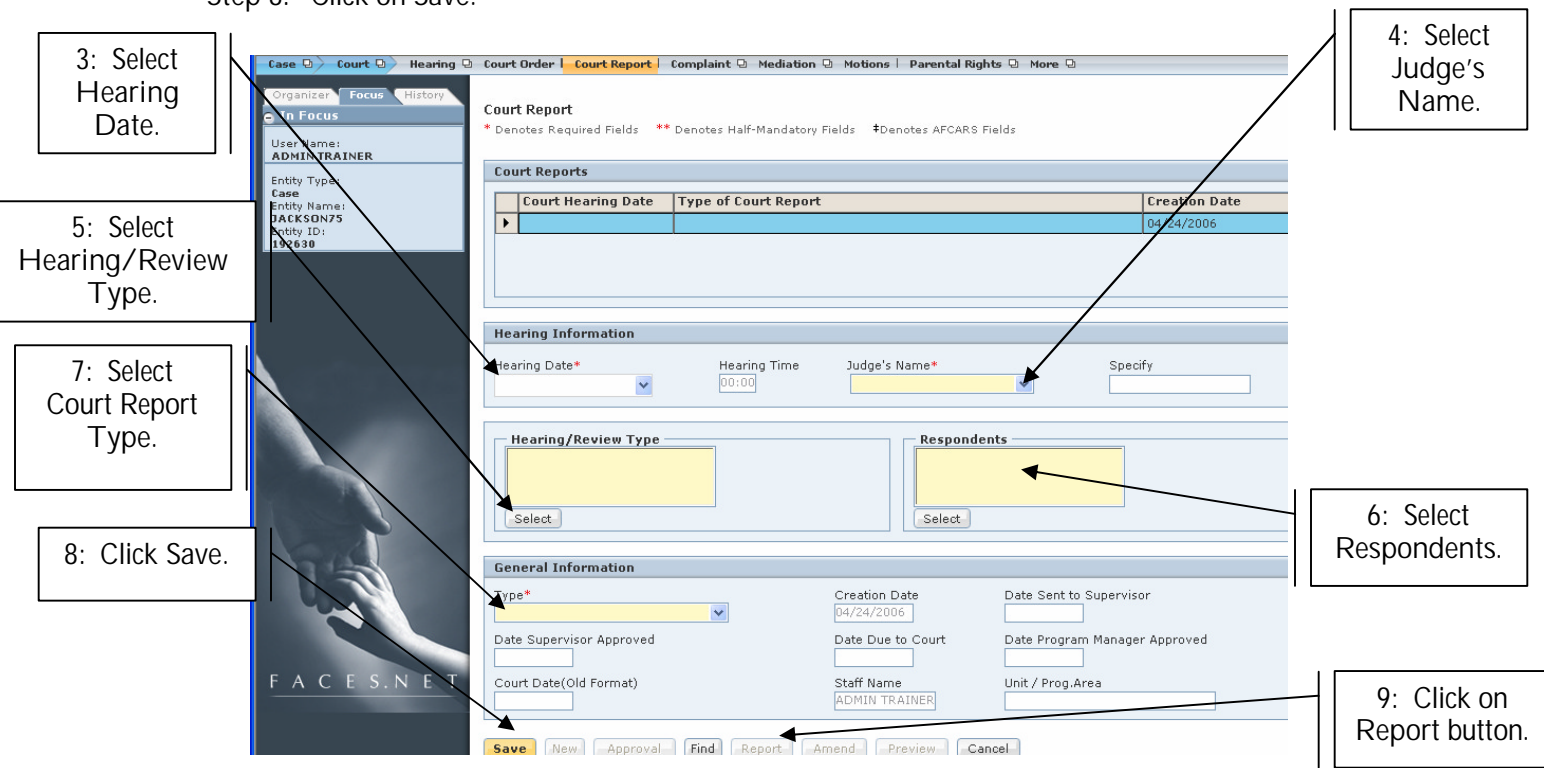

**Figure 2**

**Step 9:** Click on **Report** button.

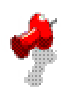

### **Note:**

- Once you click on **Save**, the **Approval** and **Report** buttons become enabled.
- Information found under the Narratives and Recommendations tabs varies according to the selected **Court Report Type**.

## **For the Disposition Report**

**Step 1:** Complete the following **Narratives** boxes:

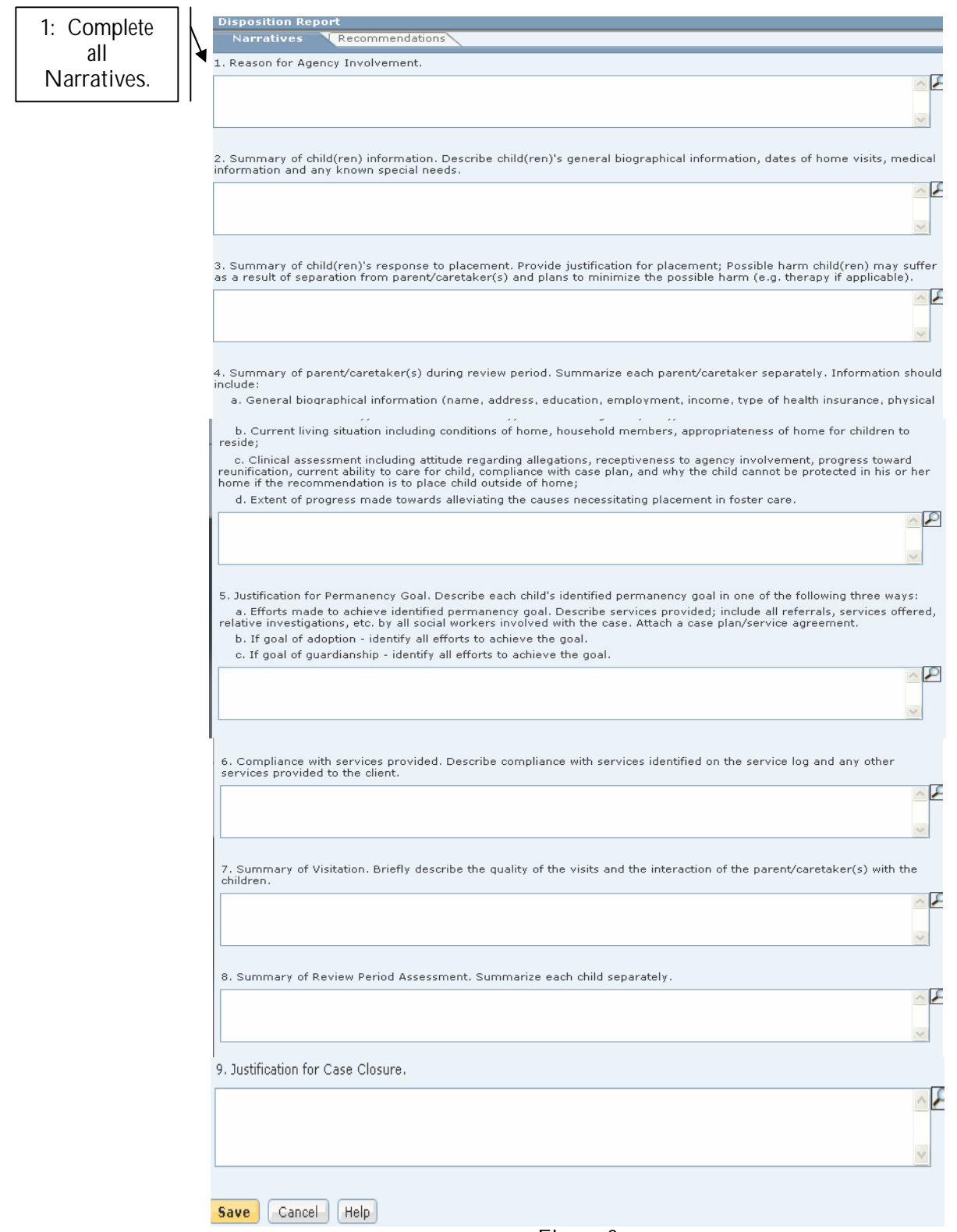

**Figure 3**

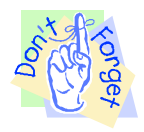

**3:** Click

**Pointer to Remember:**

- 1. Please click on **Save** frequently while working on narratives and recommendations to prevent losing your work if FACES.NET times you out.
- **Step 2:** Click on **Recommendations** tab.
- **Step 3:** Click on **Save** to save **Narratives** and **Recommendations** information.

Complete the following **Recommendations** for the Disposition Report:

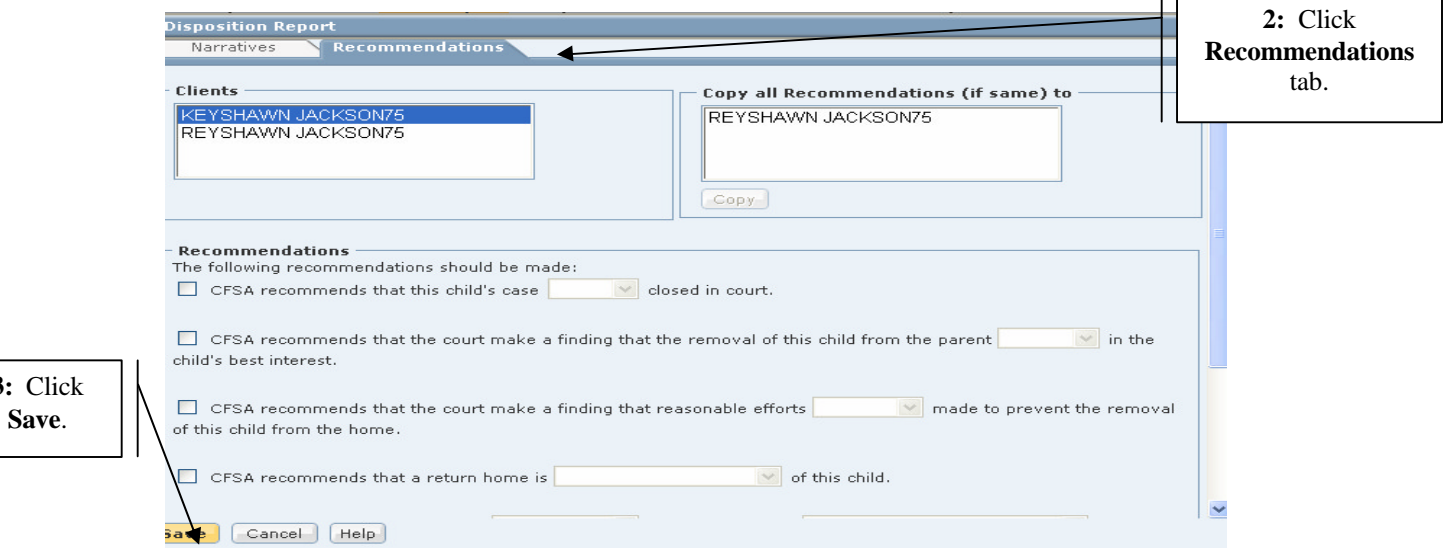

**Figure 4**

**For the Permanency/Review Report**

Complete the following **Narratives** boxes: (see figure 5)

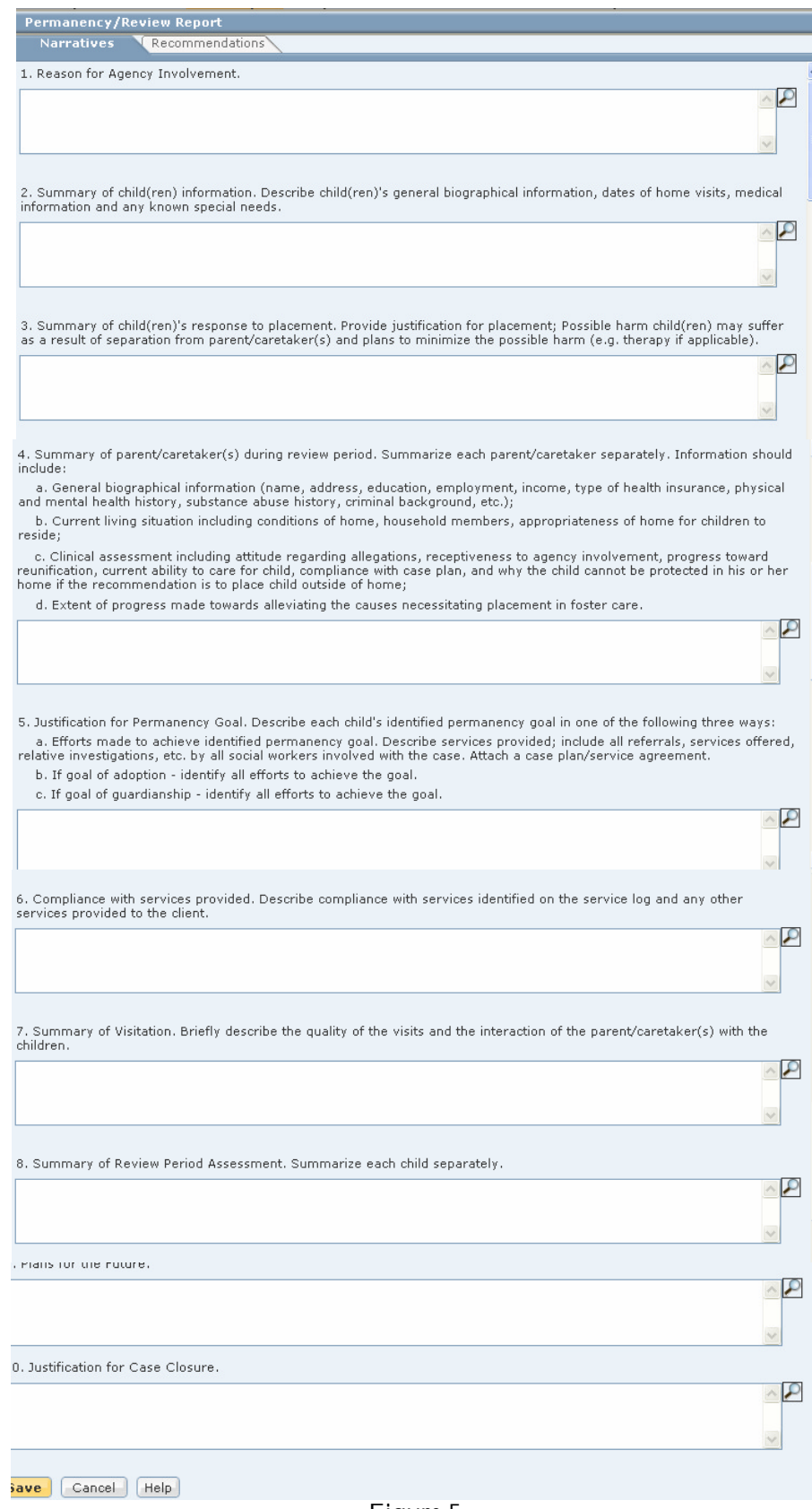

Complete the following **Recommendations** for the **Permanency/Review Report**:

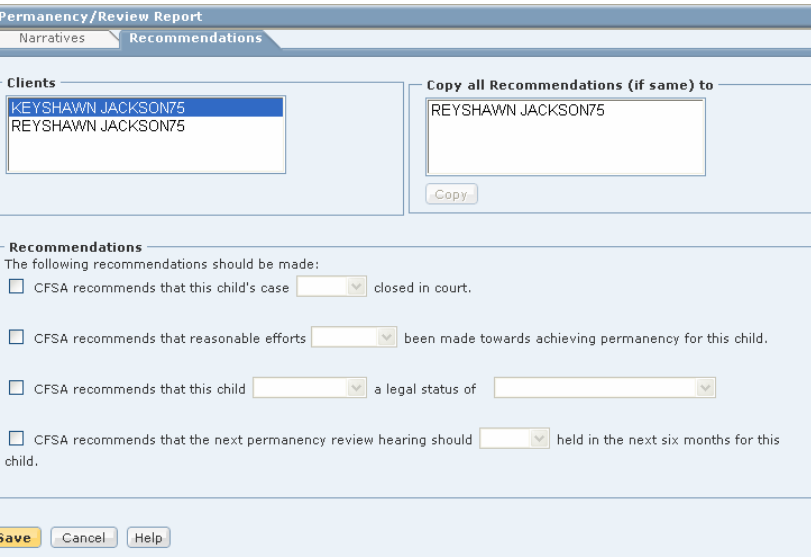

**Figure 6**

#### **For the Interim Report**

Complete the following Narrative boxes:

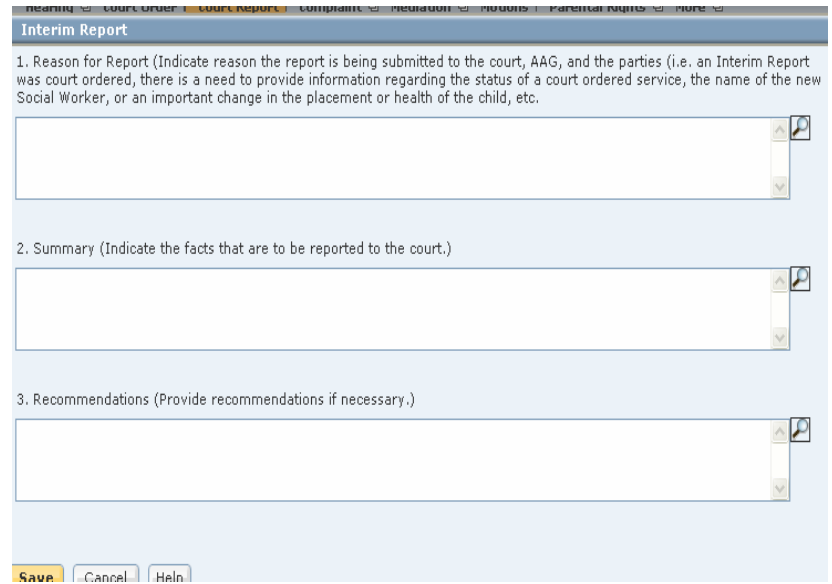

**Figure 7**

**To request approval for a Court Report**

**Steps include:**

**Step 1:** Click on **Approval.**

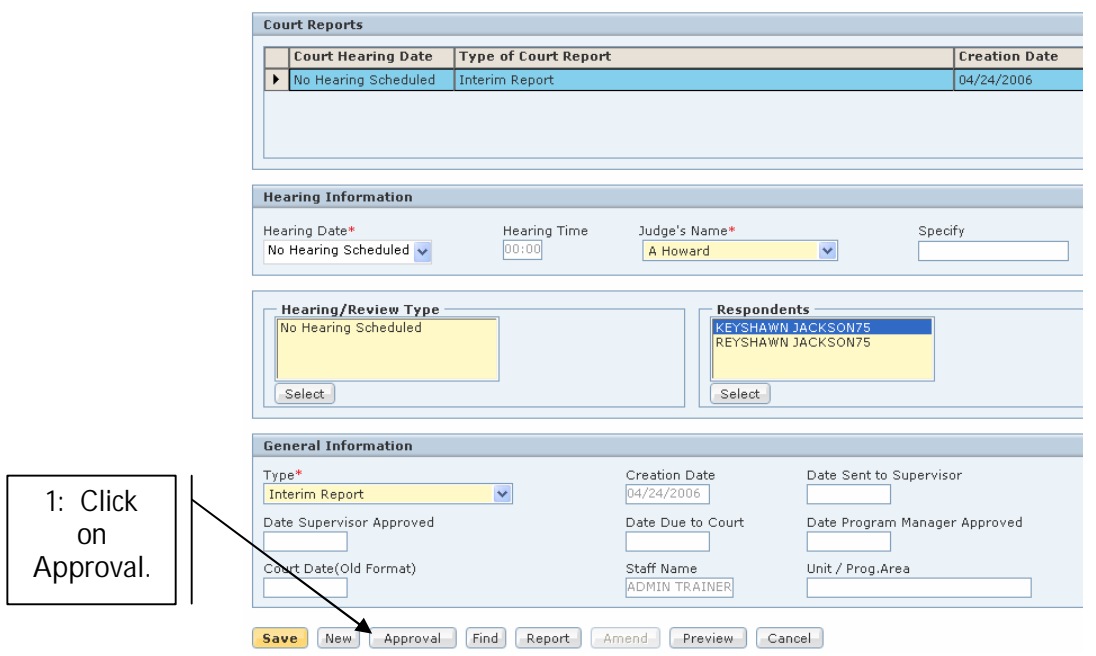

**Figure 8**

- **Step 2:** Click on **Request**.
- **Step 3:** Click on **OK**.

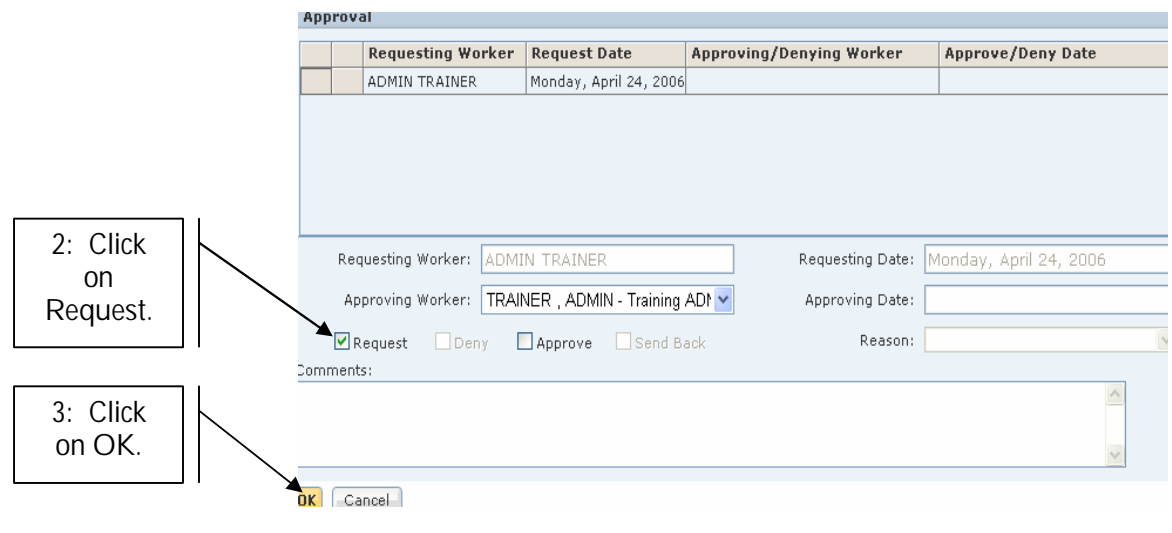

**Figure 9**

## **To amend an approved Court Report**

## **Steps include:**

**Step 1:** Click on **Amend.**

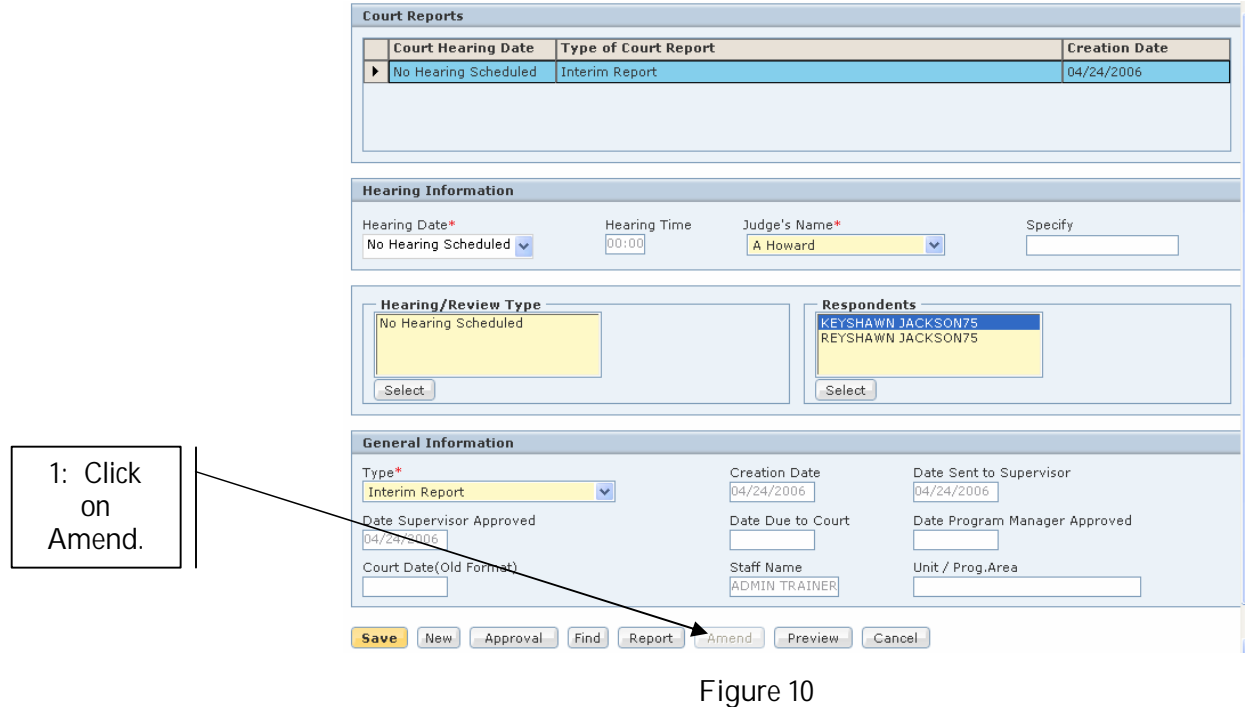

**Step 2:** Enter **Narrative**.

**Step 3:** Click on **Save**.

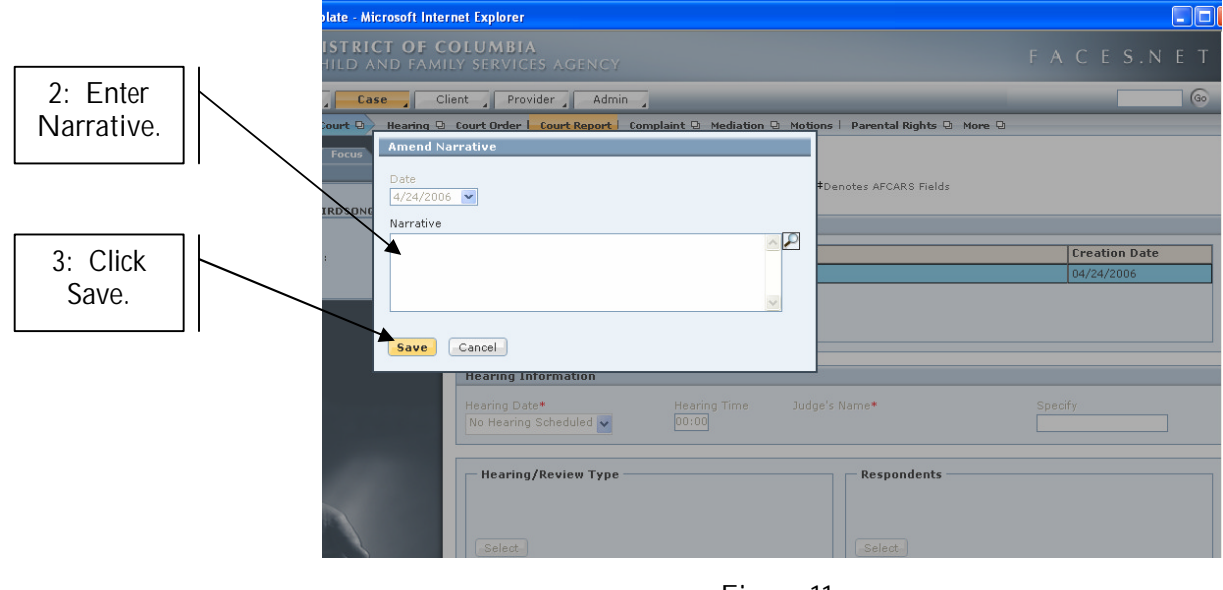

 **Figure 11**

**To preview and print a Court Report**

**Steps include:**

**Step 1:** Click on **Preview.**

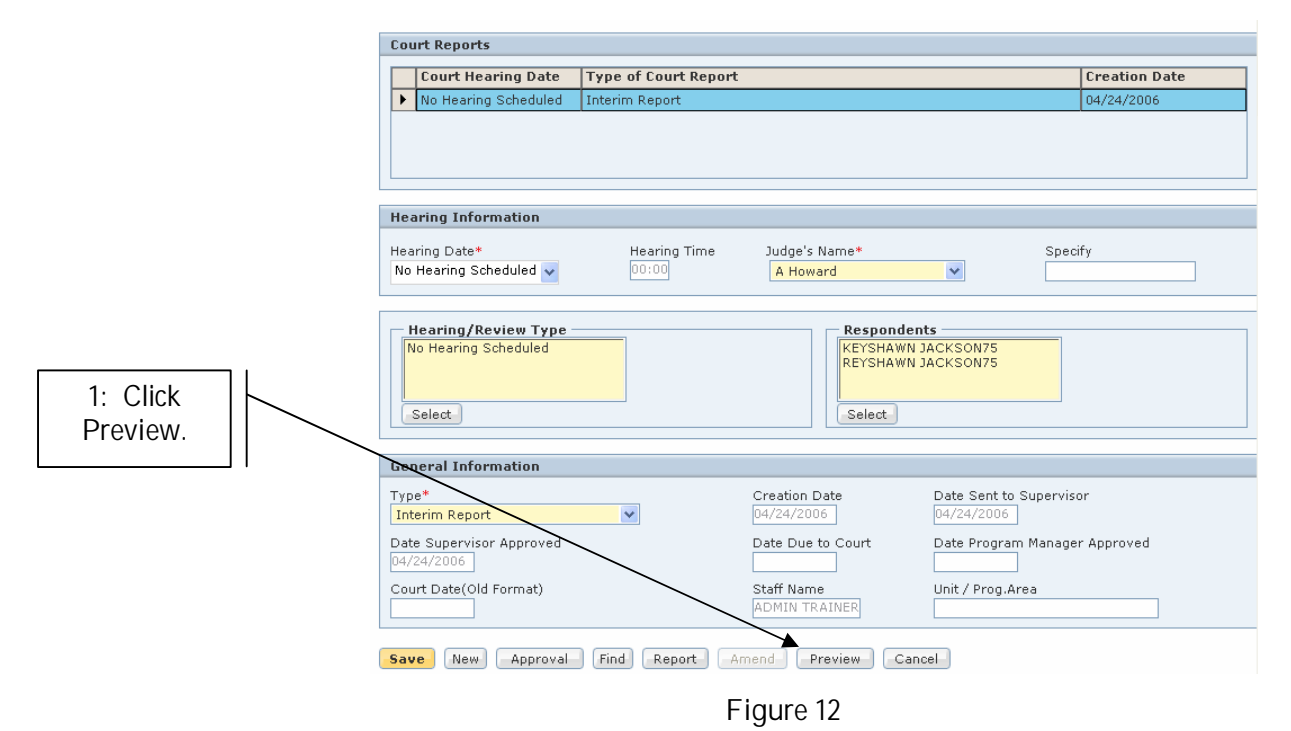

**Step 2:** Click on printer icon to print report.

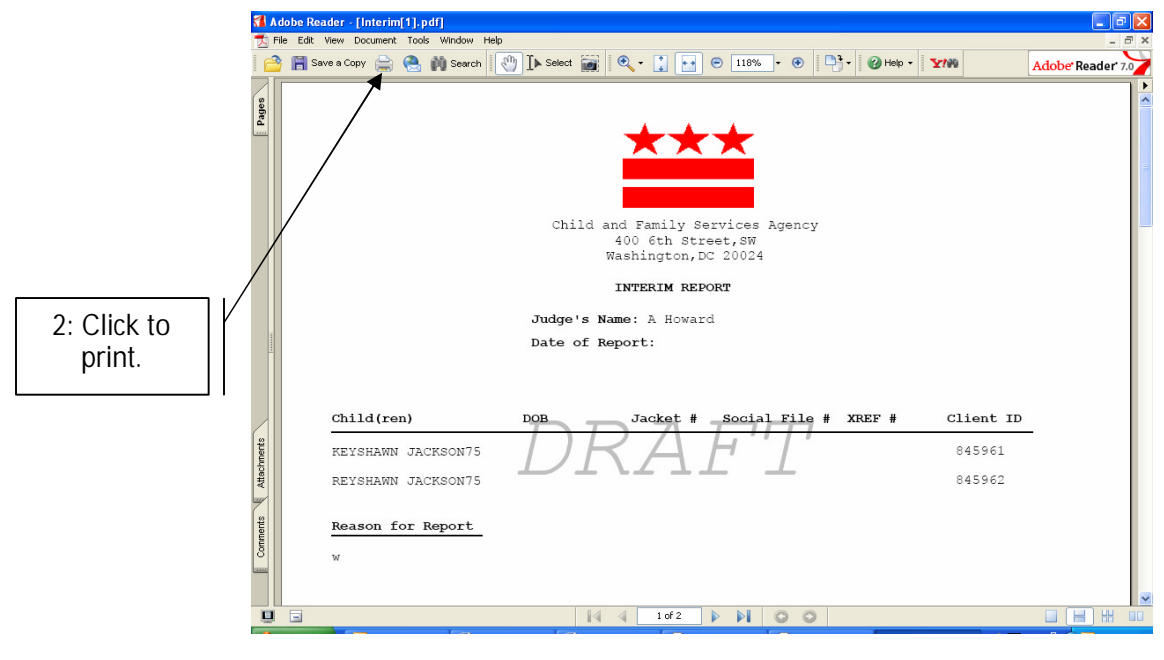

**Figure 13**

### **MANAGEMENT REPORT: COURT REPORT INFORMATION FOR COURT HEARINGS SCHEDULED IN THE NEXT 60 DAYS (CRT006MS)**

#### BACKGROUND & LOGIC OF REPORT

CRT006MS is a Management report that tracks completion of Court Reports for Court Hearings scheduled within the next 60 days. It lists each child with a scheduled court hearing, and each child listed appears under the worker to whom he or she is assigned in FACES. If a child has more than one hearing within the next 60 days, the client will be listed once for each hearing.

There are six different dates tracked in the report, as follows:

- § **Hearing Date**: The date of the upcoming hearing, as entered on the **Hearing** screen in FACES. This information is updated daily through an interface with DC Superior Court and is user entered.
- § **Court Report Due Date**: The date when a Court Report corresponding to the listed hearing is due to the Supervisor. This date is 20 business days before the Hearing Date.
- § **Court Report Creation Date**: The date when a Court Report corresponding to the listed hearing was created by the social worker assigned to the client.
- § **Worker Submission Date**: The date when a Court Report corresponding to the listed hearing was submitted by the social worker to his or her Supervisor.
- § **Supervisor Approval Date**: The date when a Court Report corresponding to the listed hearing was approved by the appropriate Supervisor.
- § **Program Manager Approval Date**: The date when a Court Report corresponding to the listed hearing was approved by the appropriate Program Manager. If this field shows a date, a Court Report has been completed for this client and hearing, as of the date shown.

Some additional notes on this report:

- **1.** Court Report information is shown if a Court Report meets the following criteria:
	- § The Court Date on the Court Report screen matches the Court Hearing date on the Court **Hearing** screen.
	- § The client and case name on the Court Report matches the client and case name on the Court Hearing screen for the specified Court Hearing date.
- **2.** The easiest way to ensure that the above conditions are met is to select the Court Hearing from the Hearing Date pull-down list on the Court Report screen. This field pulls information directly from the list of hearings entered on the Hearing screen.
- **3.** Note that Court Reports cannot be modified after approval by either the Supervisor or Program Manager. Ensure in particular that all client, date, and hearing information is correct before submitting a Court Report for approval.